**Annesso 3**

*Modalità di compilazione in I.M.S. delle schede di segnalazione di irregolarità/frode inerenti le casistiche più ricorrenti in tema di "Decertificazione"*

**IPOTESI 1 – Aggiornamento di un caso da chiudere in I.M.S. per intervenuta DECERTIFICAZIONE:**

**Nella [Figura n. 1](#page-1-0) viene descritta la prima fase della ricerca del caso da aggiornare per chiusura**:

<span id="page-1-0"></span>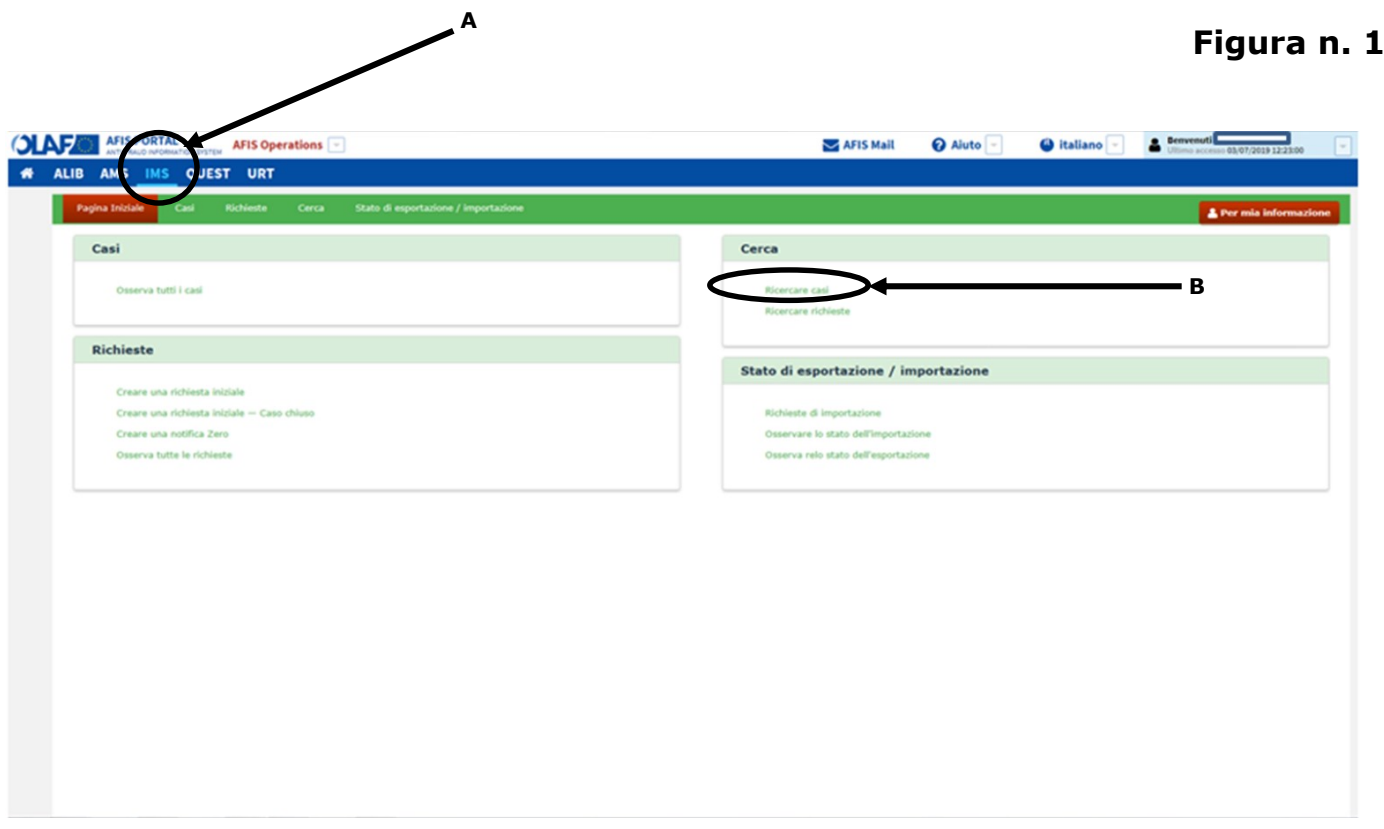

### <span id="page-1-1"></span>**Nella successiva [Figura n. 2](#page-1-1) vengono descritte le due modalità di ricerca del caso in esame:**

**1<sup>a</sup> modalità**: inserire nel campo editabile denominato **"Numero di identificazione del caso" Figura n. 2 - <sup>C</sup>** il numero univoco di ricerca **"ID Case"** associato al caso che si intende chiudere per decertificazione nel sistema I.M.S.;

**2<sup>a</sup> modalità**: in alternativa, si può ricercare il medesimo caso compilando i campi relativi **al "Fondo", all' "Anno" ed al "Numero sequenziale" Figura n. 2 – C bis** .

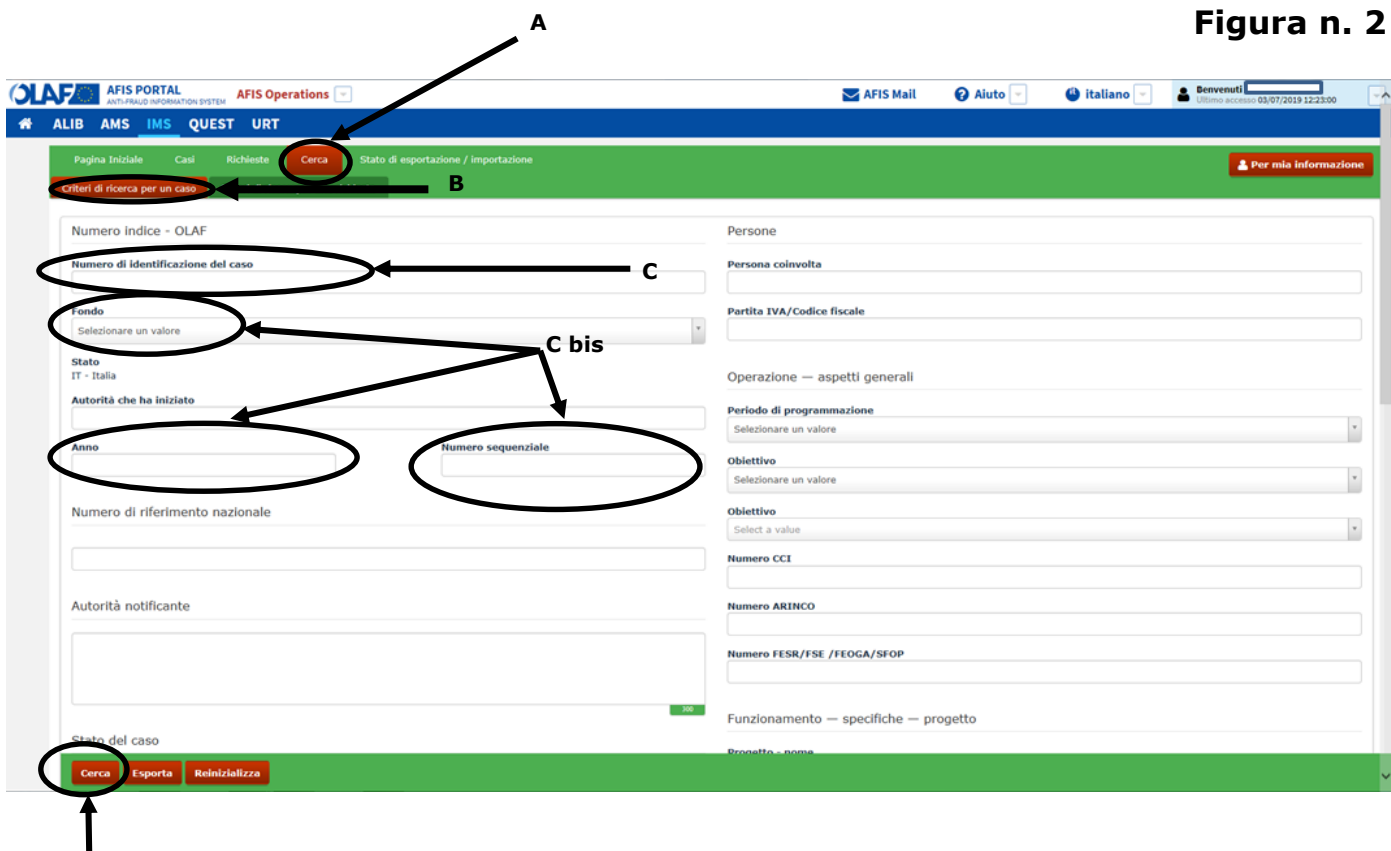

## **Figura n. 3**

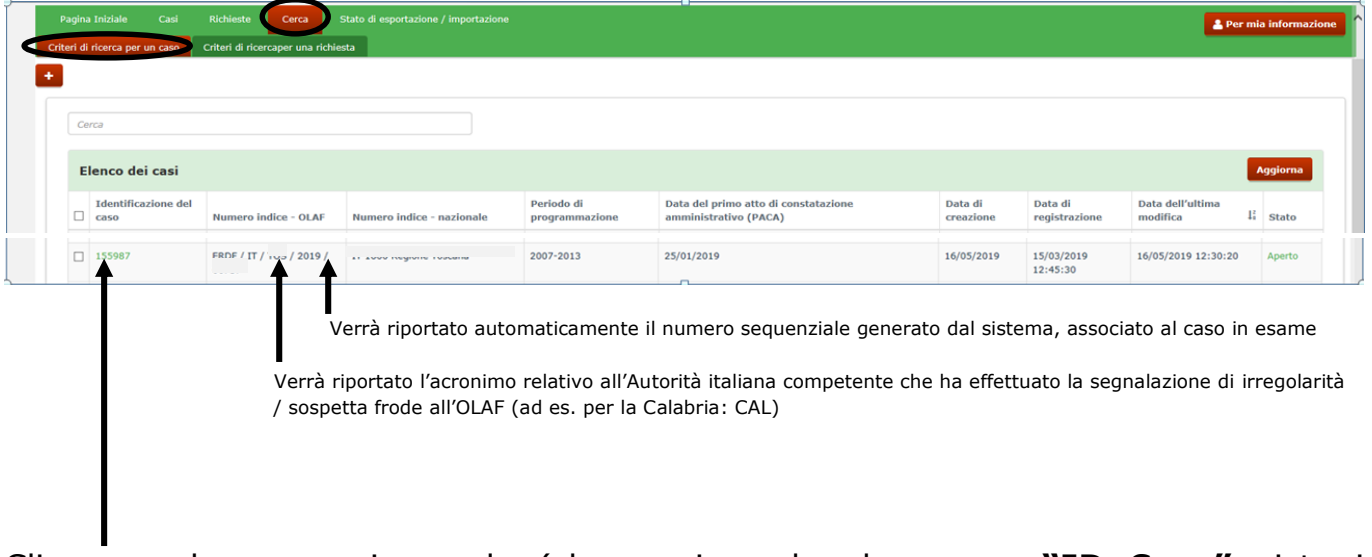

**D**

Cliccare sul numero in verde (che corrisponde al numero **"ID Case"** visto in precedenza) per aprire il caso ed aggiornarlo per chiusura.

Quando verrà visualizzato il caso da chiudere dovrà essere selezionato il tasto rosso in basso alla schermata della scheda I.M.S. **Chiudere il caso**

$$
\overbrace{\hspace{1cm}}^3
$$

Aggiornare il caso chiudere il caso Annulla un caso Visualizza la cronologia stampa Esportazione Indietro

# e solo successivamente verrà visualizzata la schermata di cui alla **[Figura n. 4](#page-3-0)**:

# <span id="page-3-0"></span>**Figura n. 4**

![](_page_3_Picture_17.jpeg)

Di default il sistema riporterà la data di chiusura che coinciderà con quella in cui si sta aggiornando il caso (può essere comunque modificata qualora la scheda vada, nel tempo, integrata nelle informazioni già presenti e/o corretta nelle opportune parti).

*Si riporta, di seguito, a titolo esemplificativo, un caso per cui la "DECERTIFICAZIONE TOTALE" è intervenuta successivamente alla/e precedente/i comunicazione/i avvenuta/e in I.M.S.* (**vgs. Schermata n. 1**):

**Nel campo 1.16 (Stato finanziario)** andrà selezionato il codice **EUSW (A carico del bilancio dello Stato Membro) – vgs. [Schermata n. 1:](#page-5-0)**

## <span id="page-5-0"></span>**Schermata n. 1**

![](_page_5_Picture_112.jpeg)

### Si ipotizzi che:

- **-** l'importo U.E. finanziato è pari a: 170.000,00€;
- **-** la quota nazionale finanziata è pari a: 30.000,00€;
- **-** il contributo pubblico (pari alla somma tra finanziamento U.E. e quota nazionale) è pari a: 200.000,00€;
- **-** il contributo privato è pari a: 50.000,00€;
- **-** il totale complessivo è di: 250.000,00€;
- **-** l'importo irregolare U.E. è pari a 85.000,00€;
- **-** la quota nazionale irregolare è pari a: 15.000,00€;
- **-** il contributo pubblico irregolare (pari alla somma tra l'importo irregolare U.E. e la quota nazionale irregolare) è pari a: 100.000,00€.

Premesso quanto sopra, si riportano, di seguito, le **Sezioni 4**, **8** e **9** estrapolate dalla scheda I.M.S..

## **Compilazione della "Sezione 4":**

per tale sezione le ultime linee guida dell'OLAF hanno definito la sotto indicata procedura che prevede la compilazione dei **campi 4.1.4** ("Importo del finanziamento") **e 4.1.5** ("Importo dell'irregolarità") con gli importi suddivisi per quota U.E. e quota Stato membro (**vgs. a titolo esemplificativo la seguente [Schermata n. 2](#page-6-0)**):

## **Schermata n. 2**

<span id="page-6-0"></span>![](_page_6_Figure_4.jpeg)

#### *N.B.:*

*- tutti i campi che non contengono importi dovranno essere sempre implementati con "0,00";*

*- si raccomanda di salvare continuamente il lavoro effettuato: ovvero, dopo ogni inserimento dei dati in I.M.S., al fine di preservarli da un'eventuale mancata registrazione, utilizzare il comando che compare in basso alla schermata (vgs[. Figura n. 4\)](#page-3-0)* **Salva come bozza**

Di seguito si riporta la sotto-schermata che compare quando si va a implementare la **Sezione 4** ed in particolare si prega di fare attenzione a non tralasciare la compilazione del **punto 4.1.3** che fa riferimento al tasso di cofinanziamento, ovvero, all'incidenza della Quota U.E. finanziata sull'intero Contributo pubblico (vgs. immagine sotto riportata).

### **Schermata n. 2 bis**

![](_page_7_Picture_53.jpeg)

# **Schermata n. 2 ter**

![](_page_7_Picture_54.jpeg)

![](_page_8_Picture_106.jpeg)

## **Compilazione della "Sezione 8":**

- **nel campo 8.1 (relativo al finanziamento del progetto)** la quota finanziata dall'U.E. (pari a 170.000,00€) resta distinta dalla quota nazionale (pari a 30.000,00€);
- **nel campo 8.2 (relativo agli importi irregolari)** le quote irregolari segnalate vengono riportate sempre suddivise (in quota U.E. e quota Stato membro) al fine di poter risalire all'effettivo ammontare dell'importo originario U.E. irregolare;
- **nel campo 8.2.1. (relativo agli importi irregolari non pagati)** devono essere inseriti gli eventuali importi accertati come irregolari ma non ancora erogati al beneficiario (nel caso di specie non sussistono e pertanto va inserito lo zero in ciascun campo);
- **nel campo 8.2.2 (relativo agli importi irregolari pagati)** la quota finanziata dall'U.E. (pari a 85.000,00€) resta distinta dalla quota nazionale (pari a 15.000,00€);
- **nel campo 8.3 (relativo agli importi irregolari da recuperare)** la quota finanziata dall'U.E. (pari a 85.000,00€) resta distinta dalla quota nazionale (pari a 15.000,00€);
- **il campo 8.4 (Spesa decertificata) viene sempre valorizzato**;
- <span id="page-8-0"></span>-**nel campo 8.5 (Commenti)** indicare, in sintesi, tutti i riferimenti relativi all'avvenuta decertificazione.
	- **Vgs. a titolo esemplificativo la successiva [Schermata n. 3](#page-8-0)**

### **Schermata n. 3**

![](_page_9_Picture_121.jpeg)

#### *N.B.:*

*- tutti i campi che non contengono importi dovranno essere sempre implementati con "0,00";*

*- si raccomanda di salvare continuamente il lavoro effettuato: ovvero, dopo ogni inserimento dei dati in I.M.S., al fine di preservarli da un'eventuale mancata registrazione, utilizzare il comando che compare in basso alla schermata (vgs. [Figura n. 4\)](#page-3-0)* **Salva come bozza**

### **Compilazione della "Sezione 9":**

- **- nel campo 9.3 (Importo da recuperare)** il sistema riporta in automatico gli importi irregolari inseriti nel **campo 8.3**;
- **- il campo 9.4 (Importo detratto in occasione di pagamenti intermedi o finali) si deve utilizzare (solo nel caso di decertificazione parziale o totale) lasciando suddivisa la quota irregolare dell'U.E. da quella dello Stato membro**;
- **- i campi 9.5 (Importo recuperato) e/o 9.6 (Importo da recuperare) non devono essere mai compilati in caso di decertificazione totale**: **Vgs. a titolo esemplificativo la seguente [Schermata n. 4](#page-9-0)**

<span id="page-9-0"></span>**Schermata n. 4**

![](_page_10_Picture_163.jpeg)

#### *N.B.:*

*A completezza d'informazione si precisa che:*

- **-** *tutti i campi che non contengono importi dovranno essere sempre implementati con "0,00"***;**
- **-** *si raccomanda di salvare continuamente il lavoro effettuato: ovvero, dopo ogni inserimento dei dati in I.M.S., al fine di preservarli da un'eventuale mancata registrazione, utilizzare il comando che compare in basso alla schermata (vgs[. Figura n. 4\)](#page-3-0)* **Salva come bozza**
- **-** *relativamente alle modifiche intervenute, si precisa che in presenza di "DECERTIFICAZIONE TOTALE" dell'importo irregolare pagato dall'U.E., non andranno mai compilati, pur sussistendo le previste condizioni, il campo 9.5 (Importo recuperato) e/o il campo 9.6 (Importo da recuperare). In tali casi, pertanto, si potrà utilizzare il campo 11.1 (che è un campo a testo libero) per indicare l'eventuale avvenuto recupero totale/parziale dell'indebito erogato ovvero l'attuale stato del recupero;*
- <span id="page-10-0"></span>**-** *in presenza, infine, di "DECERTIFICAZIONE PARZIALE" (sia che si tratti di creazione di un nuovo caso, ovvero, di aggiornamento di un caso già esistente) il caso rimarrà aperto e andrà implementato nel campo 1.16 con il codice RUNW (Procedura di recupero in corso), contestualmente andrà valorizzato il campo 8.4 con la relativa descrizione inserita nel campo 8.5 e 11.1 (TRATTASI DI DECERTIFICAZIONE PARZIALE), mentre, per quanto afferisce agli aspetti finanziari andrà compilato il campo 9.4 per la parte di importo irregolare decertificato ed i campi 9.5 e/o 9.6 relativamente alle competenti quote irregolari residuali (vgs. caso scuola da pag. 12).*

### **Compilazione della "Sezione 11":**

- **nel campo 11.1 (Commenti - Autorità notificante)** indicare, tra le altre informazioni inserite, la richiesta di chiusura del caso "x" per avvenuta decertificazione (richiamando gli estremi già riportati al punto 8.5) e, nell'eventualità, indicare l'avvenuto recupero dell'indebito erogato con il suo relativo reimpiego;
- **il campo 11.2 (Commenti – OLAF) è riservato all'OLAF**;
- **nel campo 11.3 (Allegati)** inserire tra i vari allegati (obbligatori, come ad es. l'EDES ed il PACA) tutti gli eventuali allegati attestanti l'avvenuta decertificazione, nonché, il concluso recupero dell'importo irregolare pagato;

<span id="page-11-0"></span>- **nel campo 11.4 (Allegati Descrizione)** implementare, seguendo l'ordine di inserimento degli allegati di cui al precedente punto, con i relativi descrittivi. **Nella seguente [Schermata n.](#page-11-0) 5 sono evidenziati i campi da implementare:**

![](_page_11_Picture_31.jpeg)

## **Schermata n. 5**

**IPOTESI 2 – Creare un caso che contestualmente andrà chiuso in I.M.S. per intervenuta DECERTIFICAZIONE:**

<span id="page-12-0"></span>**Nella [Figura n. 5](#page-12-0) dopo aver effettuato l'accesso alla schermata IMS andrà selezionata la voce "Crea una richiesta iniziale – Caso chiuso" (vgs. quanto sotto riportato):**

![](_page_12_Picture_58.jpeg)

**Successivamente, si procederà alla compilazione della scheda così come illustrato da pag. 5 a pag. 10 del presente documento.**

# **IPOTESI 3 – Creare un caso in I.M.S. che risulta parzialmente**

## **DECERTIFICATO:**

## **Nella [Figura n. 6](#page-10-0) viene descritta la prima fase della creazione del caso:**

![](_page_13_Picture_51.jpeg)

<span id="page-13-0"></span>**Nella [Schermata n. 6](#page-13-0) è stata selezionata la voce RUNW (Procedura di recupero in corso) - vgs. di seguito:**

## **Schermata n. 6**

![](_page_14_Picture_70.jpeg)

Si ipotizzi che:

- **-** l'importo U.E. finanziato è pari a: 170.000,00€;
- **-** la quota nazionale finanziata è pari a: 30.000,00€;
- **-** il contributo pubblico (pari alla somma tra finanziamento U.E. e quota nazionale) è pari a: 200.000,00€;
- **-** il contributo privato è pari a: 50.000,00€;
- **-** il totale complessivo è di: 250.000,00€;
- **-** l'importo irregolare U.E. è pari a 85.000,00€;
- **-** la quota nazionale irregolare è pari a: 15.000,00€;
- **-** il contributo pubblico irregolare (pari alla somma tra l'importo irregolare U.E. e la quota nazionale irregolare) è pari a: 100.000,00€.

Premesso quanto sopra, si riportano, di seguito, le **Sezioni 4**, **8** e **9** estrapolate dalla scheda I.M.S..

### **Compilazione della "Sezione 4":**

### **Schermata n. 7**

![](_page_15_Picture_102.jpeg)

#### *N.B.:*

- *- tutti i campi che non contengono importi dovranno essere sempre implementati con "0,00";*
- **-** *si raccomanda di salvare continuamente il lavoro effettuato: ovvero, dopo ogni inserimento dei dati in I.M.S., al fine di preservarli da un'eventuale mancata registrazione nel prefato sistema, utilizzare il comando che compare in basso alla schermata (vgs. [Schermata n. 6\)](#page-13-0)* **Salva come bozza**

## **Schermata n. 7 bis**

![](_page_15_Figure_8.jpeg)

- *- tutti i campi che non contengono importi dovranno essere sempre implementati con "0,00";*
- **-** *si raccomanda di salvare continuamente il lavoro effettuato: ovvero, dopo ogni inserimento dei dati in I.M.S., al fine di preservarli da un'eventuale mancata registrazione nel prefato sistema, utilizzare il comando che compare in basso alla schermata (vgs. [Schermata n. 6\)](#page-13-0)* **Salva come bozza**

# **Schermata n. 7 ter**

![](_page_17_Picture_55.jpeg)

## **Compilazione della "Sezione 8":**

### **Schermata n. 8**

![](_page_19_Picture_67.jpeg)

*N.B.:*

- *- tutti i campi che non contengono importi dovranno essere sempre implementati con "0,00";*
- **-** *si raccomanda di salvare continuamente il lavoro effettuato: ovvero, dopo ogni inserimento dei dati in I.M.S., al fine di preservarli da un'eventuale mancata registrazione nel prefato sistema, utilizzare il comando che compare in basso alla schermata (vgs. [Schermata n. 6\)](#page-13-0)*  **Salva come bozza**
- **Compilazione della "Sezione 9":**

### **Schermata n. 9**

![](_page_19_Picture_68.jpeg)

*N.B.: - tutti i campi che non contengono importi dovranno essere sempre implementati con "0,00";* **-** *si raccomanda di salvare continuamente il lavoro effettuato: ovvero, dopo ogni inserimento dei dati in I.M.S., al fine di preservarli da un'eventuale mancata registrazione nel prefato sistema, utilizzare il comando che compare in basso alla schermata (vgs. [Schermata n. 6\)](#page-13-0)*  **Salva come bozza**

### **Compilazione della "Sezione 11":**

## **Schermata n. 10**

![](_page_20_Picture_117.jpeg)

### **N.B.:**

- **nel campo 11.1 (Commenti - Autorità notificante)** indicare, tra le altre informazioni inserite, la dicitura "**Trattasi di decertificazione parziale**" (*richiamando quanto già riportato nel campo 8.5*) ed indicare il parziale, avvenuto, recupero dell'indebito erogato, nonché tutte le azioni poste in essere volte al recupero della parte residuale;
- **il campo 11.2 (Commenti – OLAF)** è riservato all'OLAF;
- **nel campo 11.3 (Allegati)** inserire tra i vari allegati (obbligatori, come ad es. l'EDES ed il PACA) tutti gli eventuali allegati attestanti l'avvenuta decertificazione, nonché, il parziale recupero dell'importo irregolare pagato;
- **nel campo 11.4 (Allegati Descrizione)** implementare, seguendo l'ordine di inserimento degli allegati di cui al precedente punto, con i relativi descrittivi.